Izumizaki Village WiFi 接続手順(iPhone 版)

1.ホーム画面から、「設定」>「Wi-Fi」の順に選択します。

2.「Wi-Fi」をオンにします。

デバイスが利用可能な Wi-Fi ネットワークの検索を始めます。

3.接続したい Wi-Fi ネットワークの名前をタップします。

ネットワークに接続されると、そのネットワークの横に ✔ が表示され、ディスプレイの左上隅また は iPhone X の場合は右上隅に< が表示されます。

「Izumizaki Village WiFi」をタップ

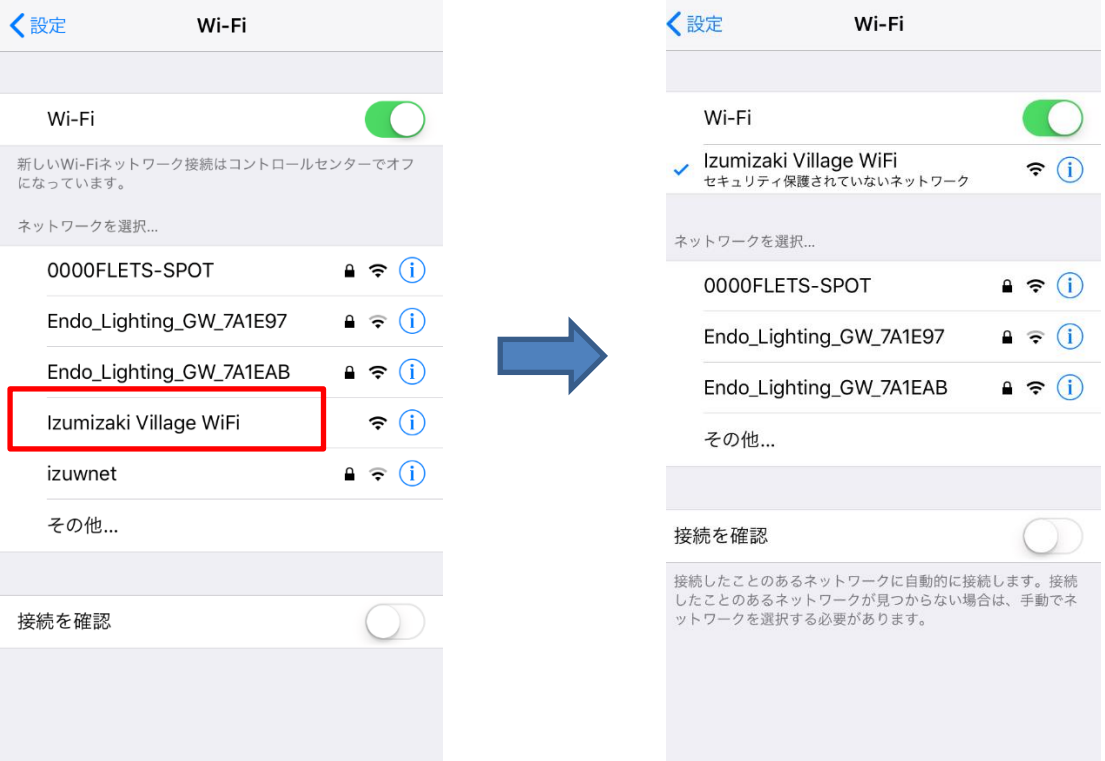

※Izumizaki Village WiFi に接続になったことを確認

4.Web ブラウザ(safari・google 等)を起動させると、下記のような画面が表示されるので、 「Internet」をタップ

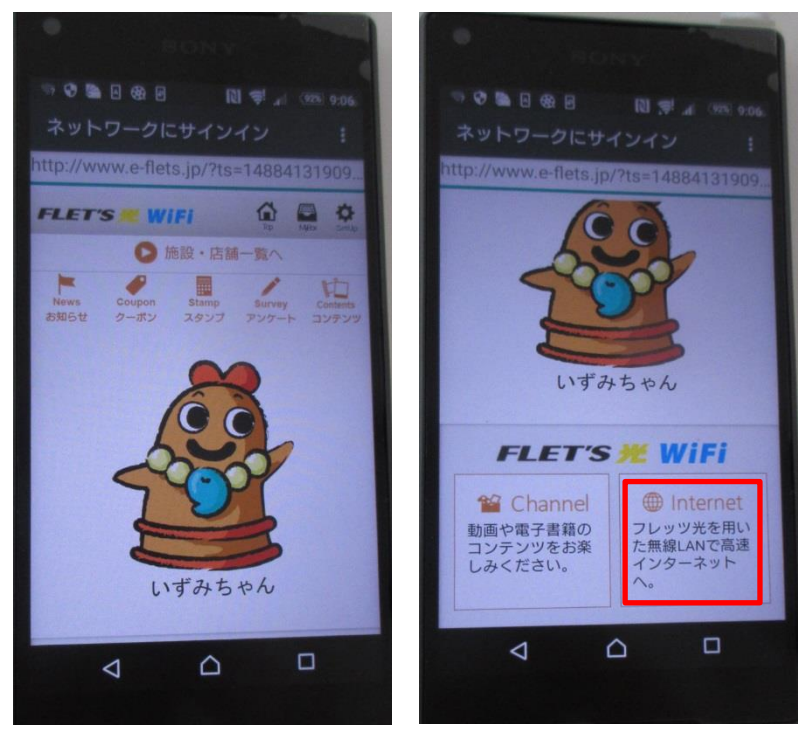

※グループポータルのトップ画面

5.「泉崎フリーWiFi1日 60 分×無制限」をタップ

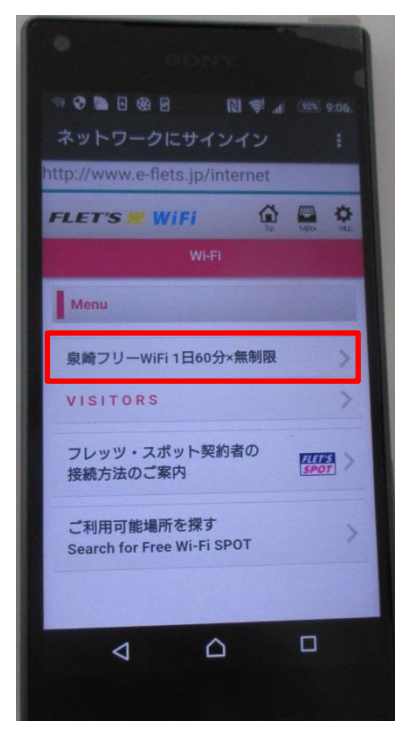

## 6.「利用上の注意に同意する」をチェック及び「Login」をタップ

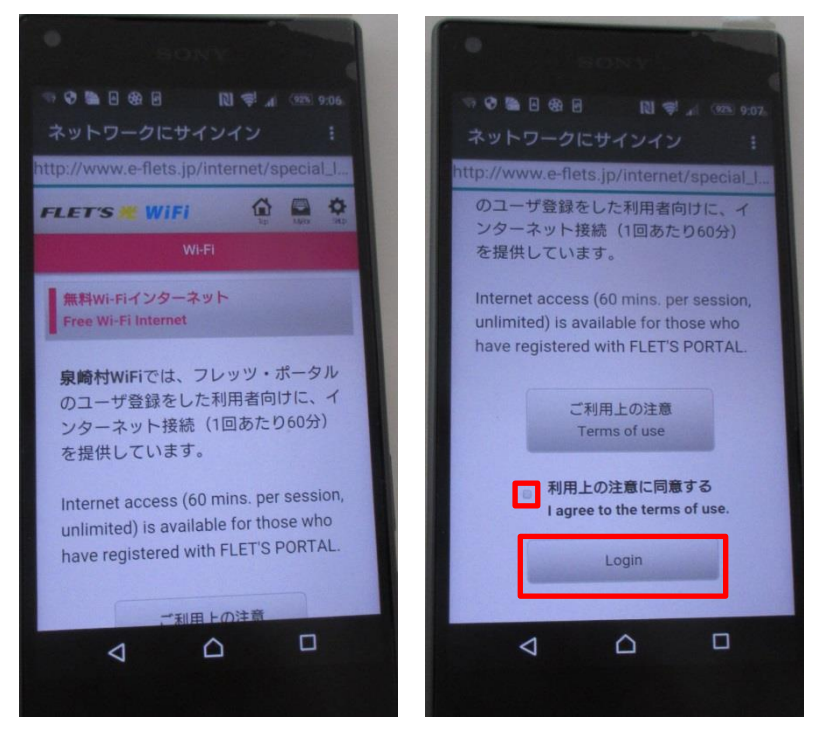

7. はじめてご利用の方は「登録する」をタップ(登録済の方は6へ)

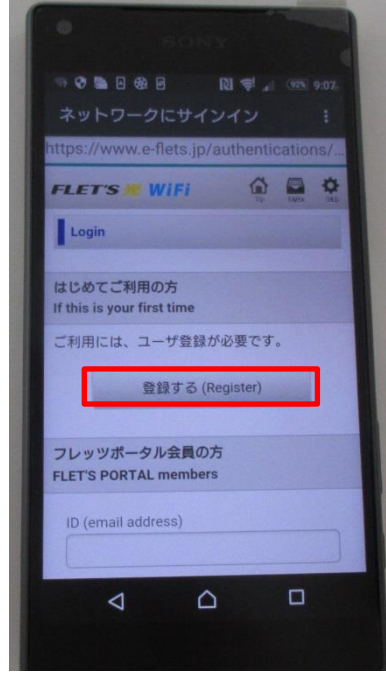

ご利用端末の ID (メールアドレス)と任意のパスワードを入力し、「登録する」をタップ

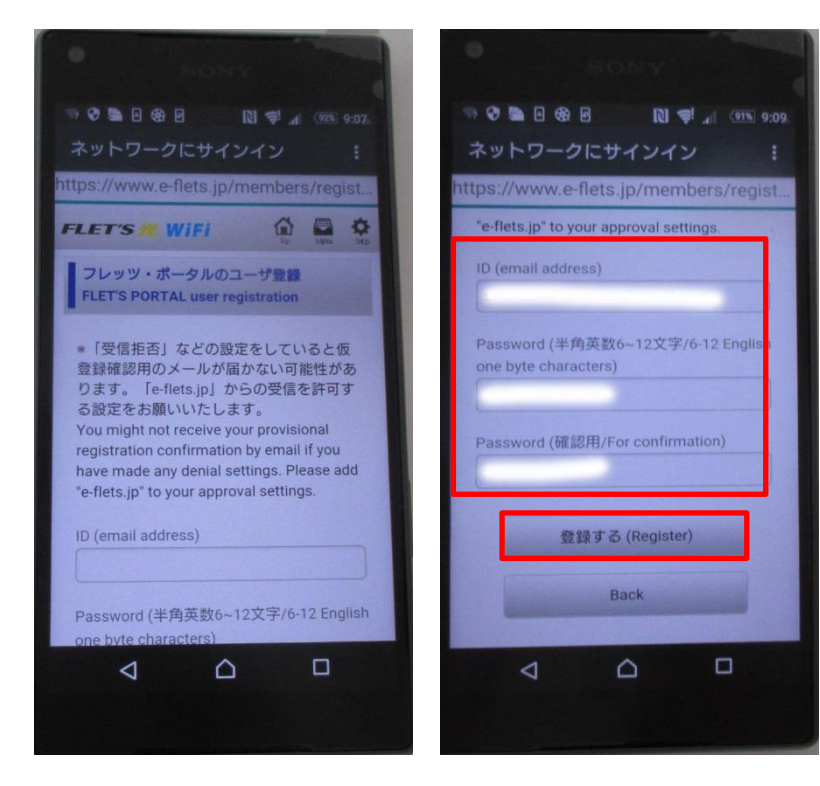

## ご利用端末の ID を確認し「登録する」をタップ

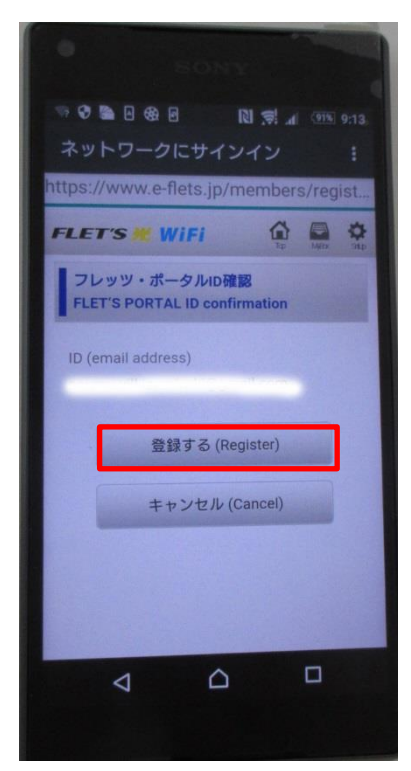

※初回は仮登録なので、24 時間以内に受信メールから本登録が必要です。

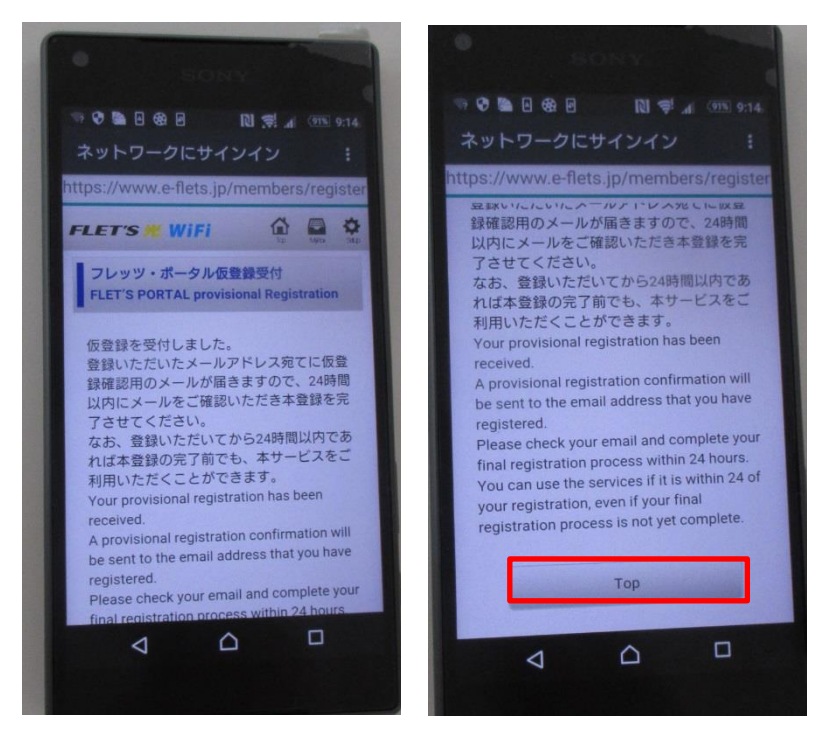

仮登録確認用のメールを開き認証用 URL をタップ

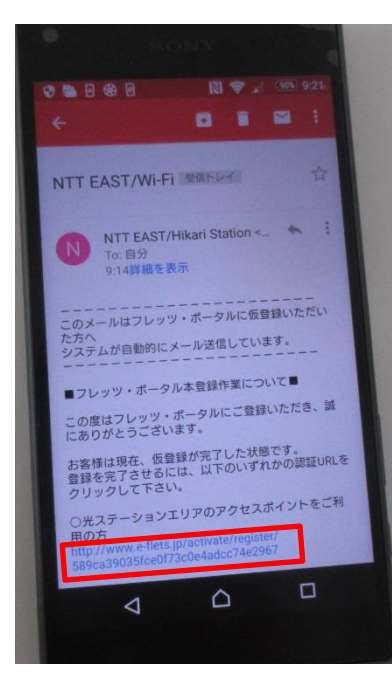

本登録が完了したら「サービスを利用する」をタップ

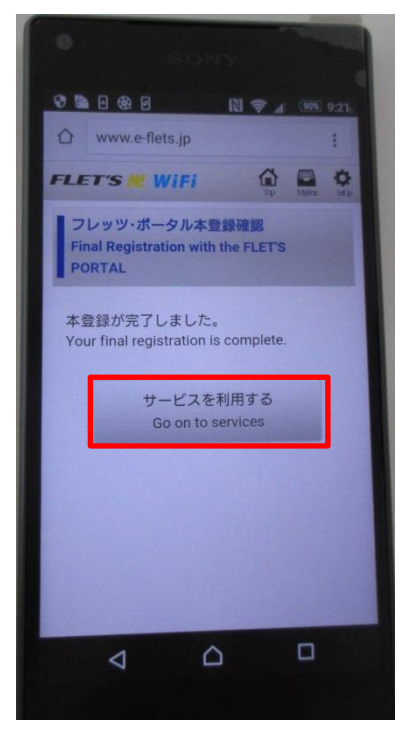

8. 登録済の方は ID (メールアドレス) /パスワードを入力し、 「次回の ID の入力を省略」にチェックを入れ「Login」をタップ

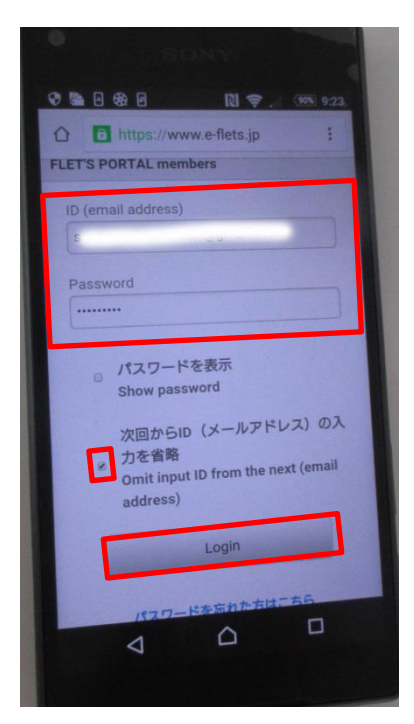

※ご利用端末の ID(メールアドレス)とパスワードを入力してください。 ※本登録が完了していれば、次回からはログインのみ

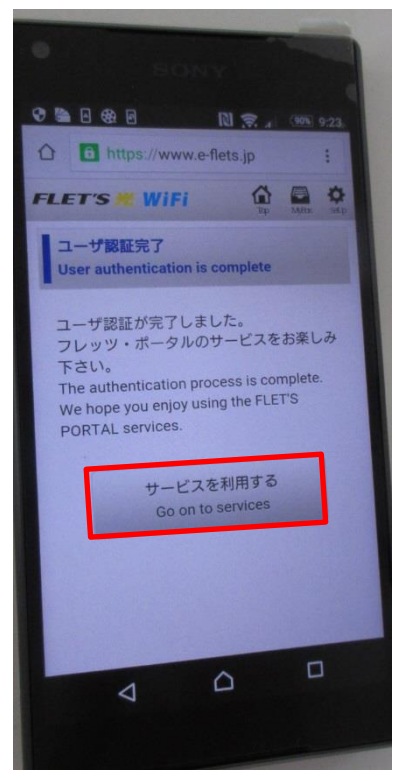

9.泉崎村公式サイトが表示されます。

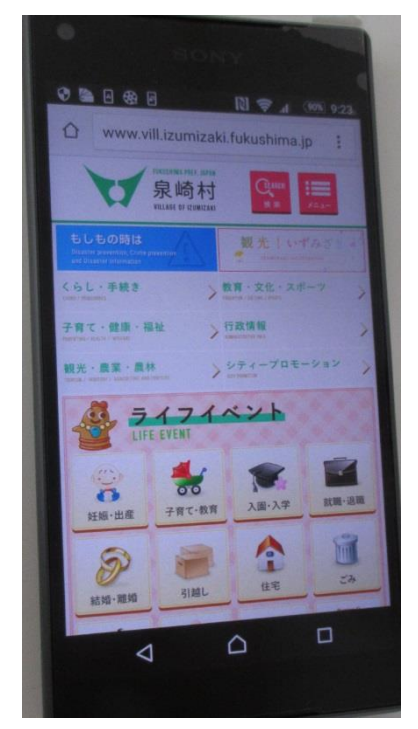

※1日 60 分×無制限 スタート